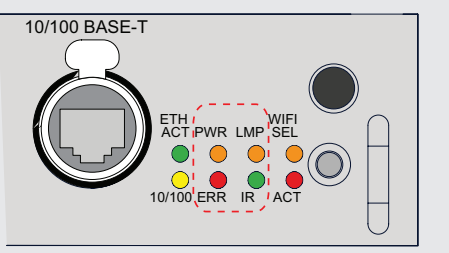

Button panel **Communication** interface

#### Mounting the lens

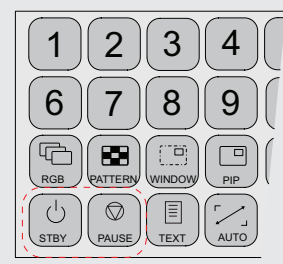

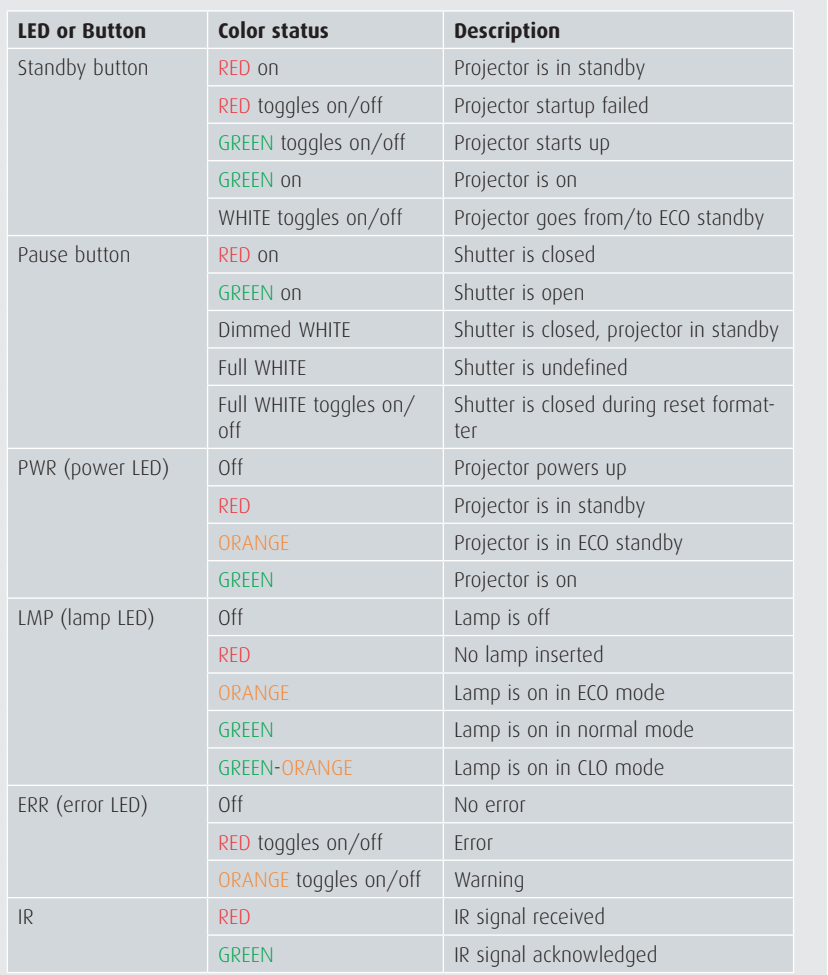

## **HDF W series** Quick start quide

- **Green:** projector works correctly
- **Red cross:** projector has errors
- **Yellow triangle**: projector has warnings

#### LED and Button indication chart

#### **Overview window (A)**

- Main source
- PiP source
- IP address
- RCU address
- Customer ID
- Lamp status
- Mains voltage
- Ambient temperature
- Text status (OSD)

#### **Lamp overview window (B)**

- Number of strikes
- Run time (hours)
- Remaining run time (hours)
- % lamp used
	-
- Error and warning area (1)
- Projector status (2)

**•** Package version in use **•** Mgr Software in use **•** GUI Software in use

 $[$  About  $]$ 

**Common parts**

- Remove foam in lens opening.
- Place lens holder in unlock position. Handle A towards socket B.

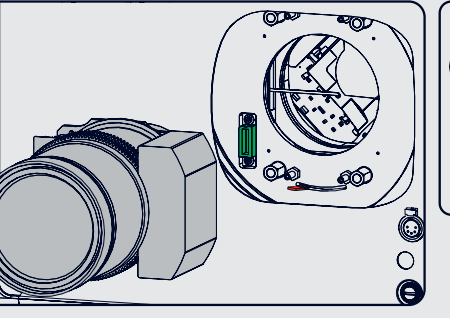

USA +1 866 374 7878 EMEA +32 56 368019 APAC +86 400 88 22726

#### **BARCO**

.<br>Visib**l**y your

◈

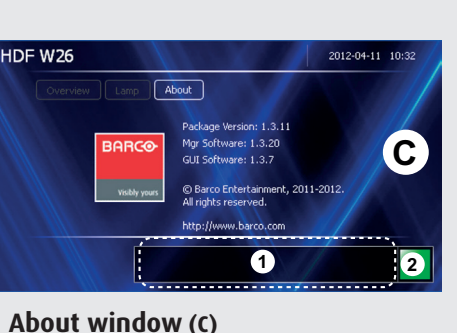

- Gently insert the lens in such a way that the lens connector matches the socket B.
- Insert the lens until the connector seats into the socket.
- Secure the lens in the lens holder. Move handle A into the lock position (away from socket B).
- 
- holder.
- pull the lens out of the lens holder.

**•** Check if lens touches the front plate of the lens

**•** Check if the lens is really secured by trying to **•** Put the safety cable around the lens between

the motor part and the mounting flange.

Mount the clamp.

HDF W26

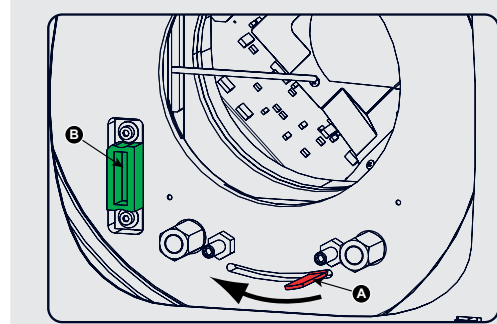

# **B**

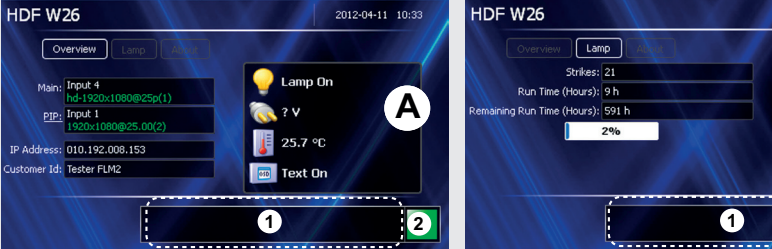

#### Local LCD screens

#### Quick setup and operation

The following summarizes HDF setup and operation. For errorfree installation always refer to the User Guide.

- **Connect power.** Ensure that the power (200- **1** 240 V @ 50/60hz) is properly connected to the power input.
- **D** Connect available sources to the appropriate input terminal.
- **Power on.** Turn the mains switch to on. **3**
- **Start up** sequence starts. Local LCD displays a **4** start up screen
- **Standby button** changes from red to green **5** when pressed.
- **Image** of the latest selected input appears. **6**
- **Adjust the lens settings** by pressing the LENS **7** button or via the direct lens keys on the RCU
- **Auto image** can load automatically the correct **8** file. The manual selection can be done via menu or other control systems.
- **Orientation** of the unit is set as standard in **9** table front projection mode. Change the projector set up in the ALIGNMENT > ORIENTATION menu.
- **If geometrical distortion occurs** this can **10** be corrected with the Warping settings in the ALIGNMENT menu.
- $\Phi$  **Tuning the image** can be done in the IMAGE menu or via the image settings on the RCU
- $\Phi$  **Picture-in-Picture control** can be done in the LAYOUT menu or via the PiP button.
- **Lamp** management in the LAMP menu. **13**
- **<sup>1</sup> Switching off** the unit can be done by pressing the STBY button for 3 sec. An aftercool up to 300 sec will start.

www.barco.com/esupport

#### Support

⊕

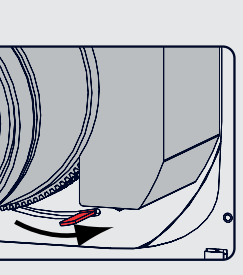

Minimum Delay Native Resolution No Signal EDID  $3D^*$ 

◈

IR control DMX Buttons Menu Position Local LCD Change Language Scheduler

 $\bigoplus$ 

Image File Services Save Custom Settings Splash image

**Mixed Sources** 

Same Zoom/Focus

Blanking

**Connections** 

Contrast/Intensity

Gamma Internal patterns Color Space ScenergiX 3D Glasses

Convergence Factory Default USB Memory Reset Formatter Refill mode

Save Custom Settings Sp. HD Camera Mode Auto Dim overtemp. Time and Date

### **HDF W series** Quick start quide

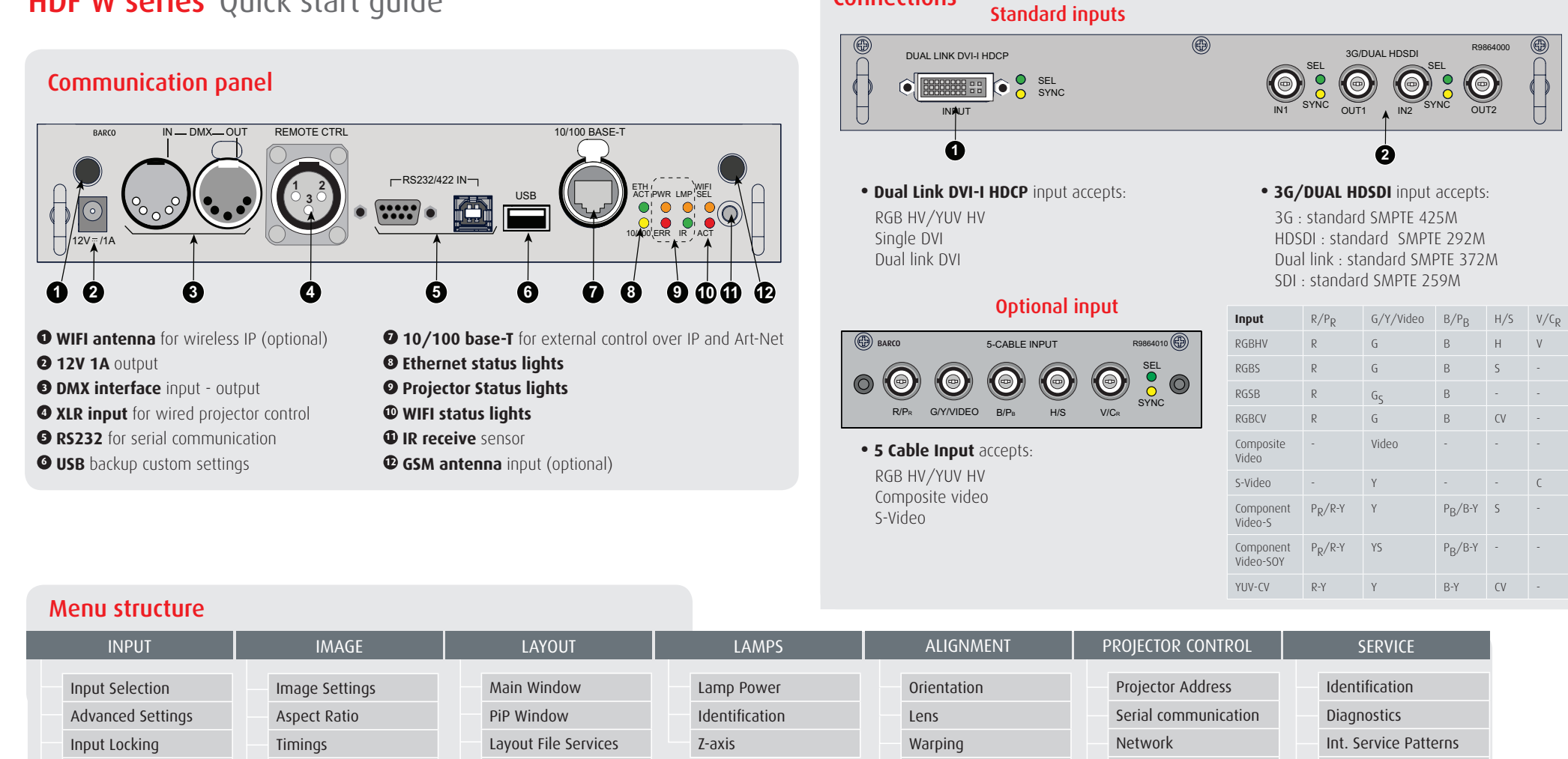

*Printed on FSC certified paper (www.fsc.org) R5905175 Rev. 02*

#### Using the remote control or local keypad

SEL SYNC R9864000

#### **IMPORTANT:**

- Remove the lens before transporting the projector.
- To save lamp lifetime, first switch the projector to standby mode and wait until the after cooling is finished to switch off the main power.
- Ensure that the projector is operating with clean filters.
- Do not block the ventilation in and outlets
- Laser light can cause severe damage to the DMD. This damage is not covered by warranty.

- **Pattern** to display test patterns **1**
- **RGB** to toggle colors **2**
- **Address** to enter projector address **3**
- **Lens** to open lens adjustments menu **4**
- **Pause** to switch to pause **5**
- **Standby** to switch to standby **6**
- **Fn** to toggle the display to the preview image **7**
- **Auto image** to activate the auto image adjustment **8**
- **Digit keys** Direct input selection or numeric entries **9**
- **Lens keys** to direct lens adjustment **10**

#### **Settings 11**

**Phase:** to adjust phase (analog signals only) **Sharpness:** to increase edge detail **Tint:** to adjust tint (NTSC only) **Color:** to adjust color saturation **Brightness:** to adjust the low lights **Contrast:** to adjust the high lights

- **Freeze** to freeze the current image **12**
- **Text** to activate or deactivate the OSD **13**
- **Navigation** and **Menu keys 14**
- **Window** to select the active window **15**
- **IDED PIP** to activate selected Picture in Picture
	- **Info** to activate help information on a menu item **17**

 $\bigoplus$ 

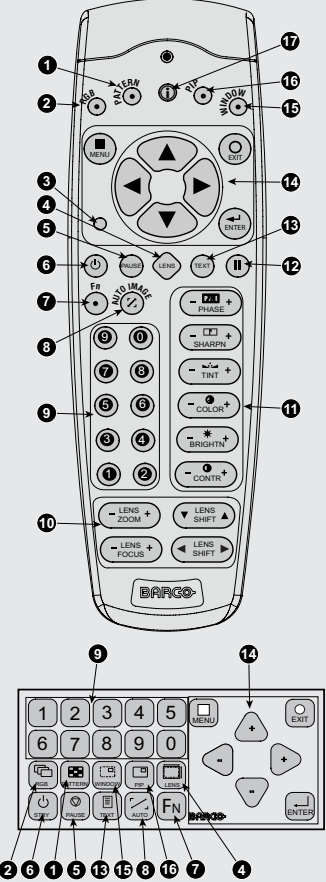

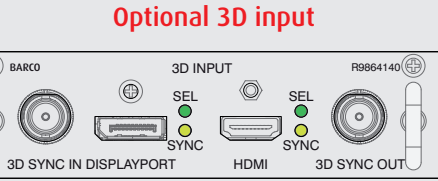

**• 3D Input** accepts: 3D sync in Display port 1.1a up to 210 MHz HDMI 1.4a up to 210 MHz

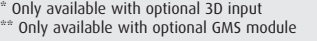

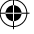

GSM Configuration\*\*